## **L'imprimante refuse d'imprimer…**

Elle est pourtant bien branchée, allumée…

Dans la barre des tâches (en bas à droite de votre écran, près de l'horloge), vous avez le symbole d'une imprimante. Double-cliquez dessus.

Une fenêtre s'ouvre :

Sur celle-ci, vous voyez qu'elle est « en pause » (dans le bandeau bleu en haut de la fenêtre).

Cliquez donc sur le menu « Imprimante » qui se déroule.

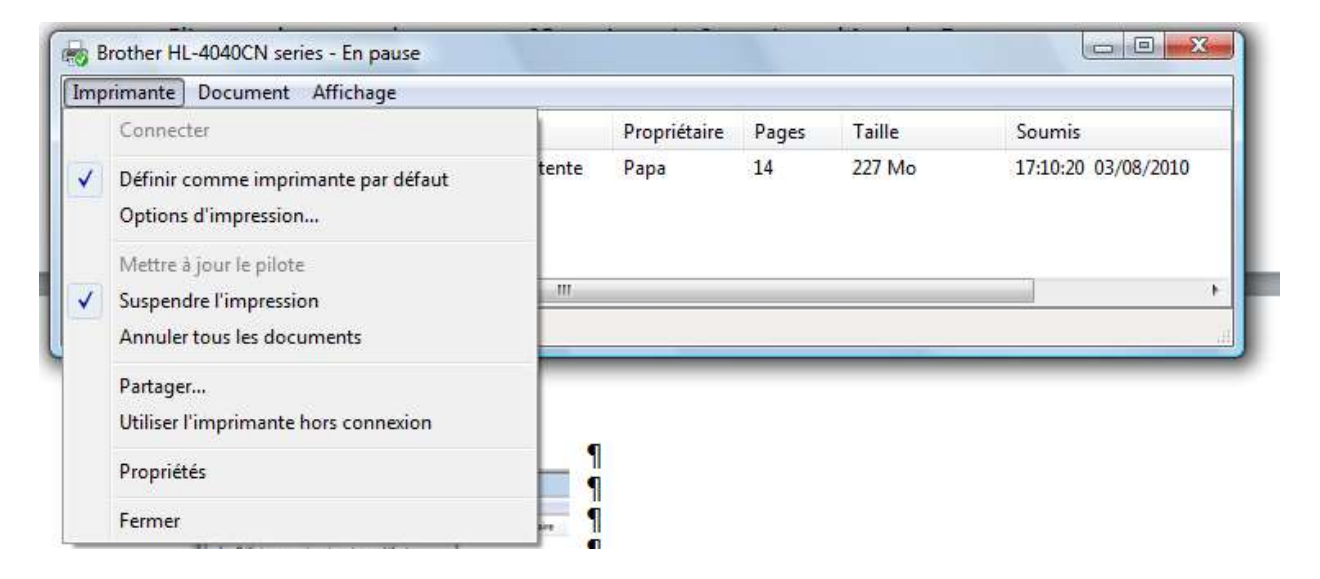

Pour tout un tas de raisons, il se peut (comme ici), que la ligne « suspendre l'impression » ou « Utiliser l'imprimante hors connexion » soit cochée. Il suffit de cliquer sur cette ligne pour débloquer la situation.

Mais attention ! Si vous aviez lancé (parfois sans le vouloir) plusieurs impressions, celles-ci vont sortir irrémédiablement de l'imprimante ! Il peut être préférable de cliquer sur la ligne « annuler tous les documents » pour que tout se calme. Vous pourrez alors relancer tranquillement l'impression de vos documents.